# How to Use Voicethread for Discussions

#### Eric Fredericksen, EdD

Associate Vice President for Online Learning Professor in Educational Leadership

#### Lisa Brown, EdD

Assistant Director
University IT & URMC Institute for Innovative Education

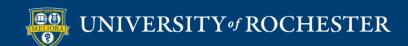

# Learning Objectives Participants will be able to...

- Describe a Voicethread
- Explain some features of Voicethread
- Setup Voicethread in their course
- Create a Voicethread
- Link to a Voicethread in their Course

## WHAT IS VOICETHREAD?

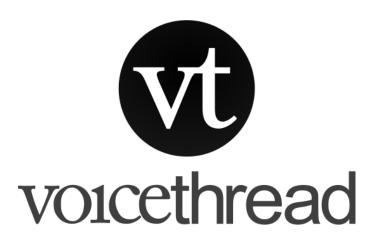

#### Use for...

- Introductions
- Discussion board
- Other...

- Multimedia discussion board
- Start with Powerpoint or Video
- Supports text, voice, and video
- Support annotations

## **VOICETHREAD FEATURES**

# Types of Discussion

Text

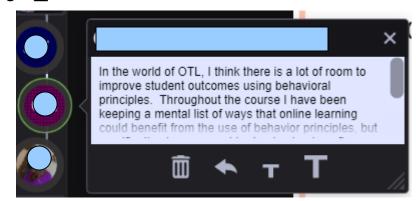

Audio

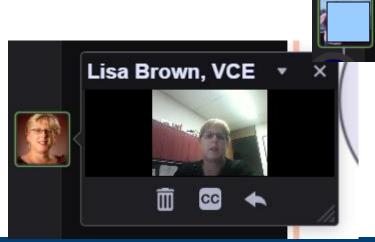

Video

# Threaded Asynchronous Conversation

Main "Post"

Main "Post"

Reply

Main "Post"

Reply

Reply

Main "Post"

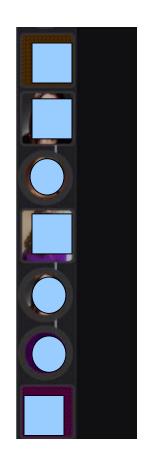

# SETTING UP VOICETHREAD IN YOUR COURSE

## Add Voicethread Tool

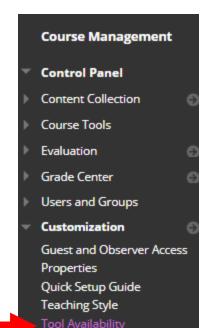

| Tools Area                     | •    |     | • | $\otimes$ |  |
|--------------------------------|------|-----|---|-----------|--|
| Tools Area                     | 0    | 0   | 0 | ₩         |  |
| Ultra Assignment               | 0    | 0   |   | •         |  |
|                                | ==== | - 0 |   | •         |  |
| VoiceThread                    | 0    | 0   | 0 |           |  |
| Web Link                       | 0    | 0   | 0 | ✓         |  |
| Wikis                          | •    | 0   | 0 | 0         |  |
| Wikis                          | 0    | 0   | 0 | ₩         |  |
| Yellowdig                      | 0    | 0   | 0 |           |  |
| Yellowdig Engage               | 0    | 0   | 0 | <b>●</b>  |  |
| YouTube Video                  | 0    | 0   | 0 | ₩         |  |
| YouTube Video (in Text Editor) | •    | 0   | 0 |           |  |
| zEchoBBx                       | •    | 0   | 0 | 0         |  |
| zEchoBBx                       | 0    | 0   | 0 | €         |  |
| Zoom Meeting                   | €    | 0   | 0 | 0         |  |

Click Submit to finish. Click Cancel to quit.

ncel Submit

## Add Tool to Content Area

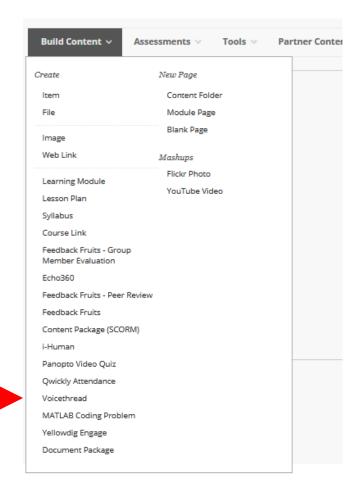

### What do we want THIS link to do?

Vt Choose an activity type

Assignment Builder

Create a graded assignment requiring students to create / comment on / watch a VoiceThread.

Individual VoiceThread

Display a single VoiceThread.

Course View

Display all the VoiceThreads shared with this course.

VT Home Page

Display all VoiceThreads and all courses a student is enrolled in.

Continue

### Home button

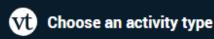

**Assignment Builder** 

Create a graded assignment requiring students to create / comment on / watch a VoiceThread.

- Individual VoiceThread Display a single VoiceThread.
- Course View
- **VT Home Page** Display all VoiceThreads and all c

Display all the VoiceThreads shar Takes user to THEIR Home page Not recommended

> May be useful for an instructor to use Hide from students in the course

## **UNGRADED DISCUSSION**

### Individual VT Button

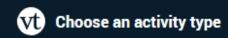

Assignment Builder

Create a graded assignment requiring students to create / comment on / watch a VoiceThread.

Individual VoiceThread

Display a single VoiceThread.

Takes user to the Voicethread you will choose.
Cannot be graded

Course view

Display all the VoiceThreads shared with this course.

VT Home Page

Display all VoiceThreads and all courses a student is enrolled in.

Continue

## Select or Create a Voicethread

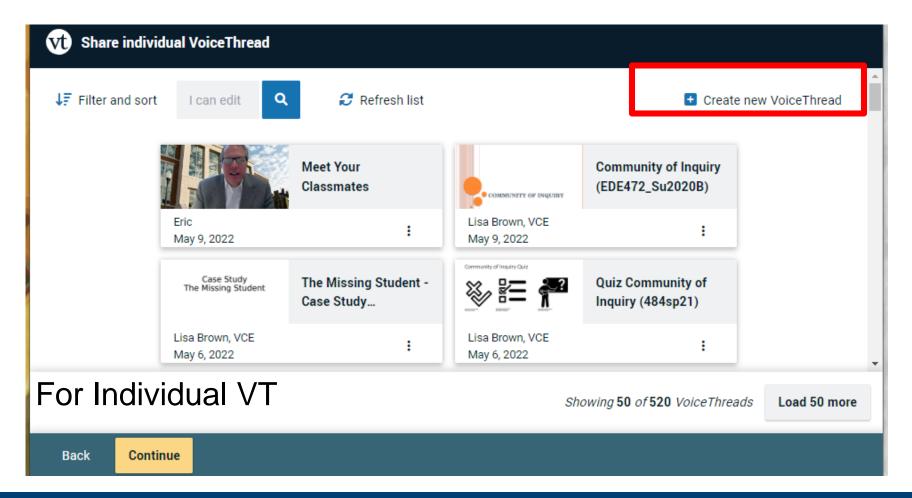

## **GRADED DISCUSSION**

# Assignment Builder Button

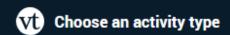

Assignment Builder

Create a graded assignment requiring students to create / comment on / watch a VoiceThread.

Individual VoiceThread

Display a single VoiceThread.

#### Graded options

Course View

Display all the VoiceThreads shared with this course.

VT Home Page

Display all VoiceThreads and all courses a student is enrolled in.

Continue

# Comment on a Voicethread Assignment

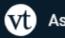

**Assignment Builder** 

Create

Students are required to make a VoiceThread using a video, image, document, or presentation.

Comment

Students are required to make a comment on a VoiceThread.

watch

Students must watch or listen to an entire VoiceThread.

Students get graded for COMMENTING on a Voicethread

## Create New

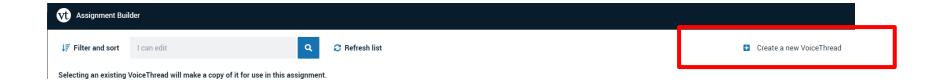

#### Let's get started!

You can drag and drop files to this window, or use one of the following options to create or upload media.

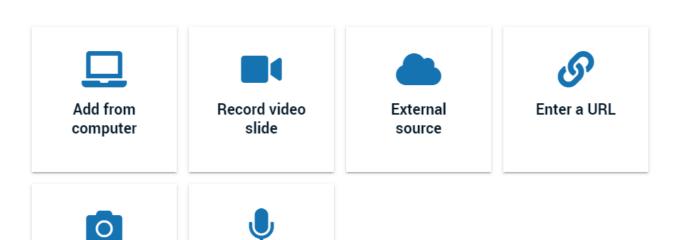

Record audio slide

Take a picture

## Click continue when finished

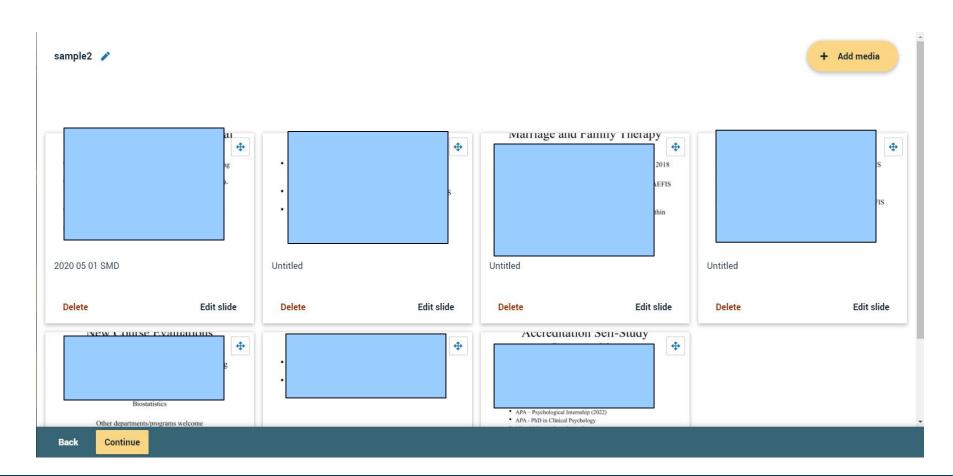

# Record your Comments

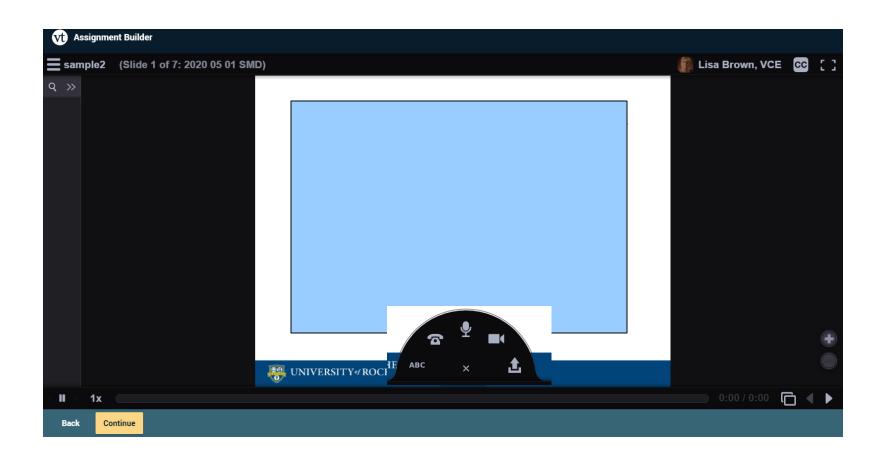

# Set up assignment features

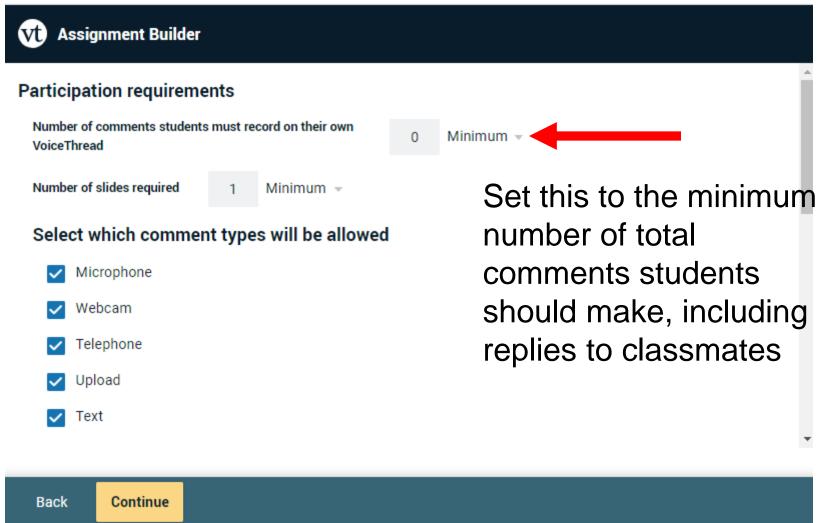

# More Options

this

| Allow students to add slides to any Voi                               | ceThreads for this assignment.                                                                                                    | Uncheck                                                                                                    |
|-----------------------------------------------------------------------|----------------------------------------------------------------------------------------------------|----------------------------------------------------------------------------------------------------|
| Enable threaded commenting                                            | Choncon                                                                                                    |                                                                                                    |
| Enable comment moderation                                             |                                                                                                    |                                                                                                    |
| Don't allow commenters to delete their                                |                                                                                                    |                                                                                                    |
| Limit length of each comment to:                                      | <b>—</b>                                                                                                    | -                                                                                                    |
| Minutes                                                               | Seconds                                                                                                    |                                                                                                    |
| 60                                                                    | 0                                                                                                    |                                                                                                    |
| back Start playing when opened When final comment on a slide has play |                                                                                                    |                                                                                                    |
| nissions                                                              |                                                                                                    |                                                                                                    |
| Allow download                                                        |                                                                                                    |                                                                                                    |
| Allow students to make a copy                                         |                                                                                                    |                                                                                                    |
|                                                                       |                                                                                                    |                                                                                                    |
| e                                                                     | Enable threaded commenting Enable comment moderation  Don't allow commenters to delete their Limit length of each comment to:  Minutes  60  When recording, automatically advance back  Start playing when opened  When final comment on a slide has player:  missions  Allow download | Enable comment moderation  Don't allow commenters to delete their own comments  Limit length of each comment to:  Minutes Seconds  60 0  When recording, automatically advance to next slide after:  back  Start playing when opened  When final comment on a slide has played, automatically advance to next slide er:  missions  Allow download |

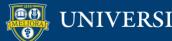

Continue

| Playback                                                                             |
|--------------------------------------------------------------------------------------|
| Start playing when opened                                                            |
| When final comment on a slide has played, automatically advance to next slide after: |
| Permissions                                                                          |
| Allow download                                                                       |
| Allow export                                                                         |
| Allow students to make a copy                                                        |
|                                                                                      |
|                                                                                      |

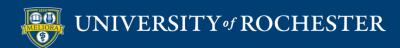

Continue

Back

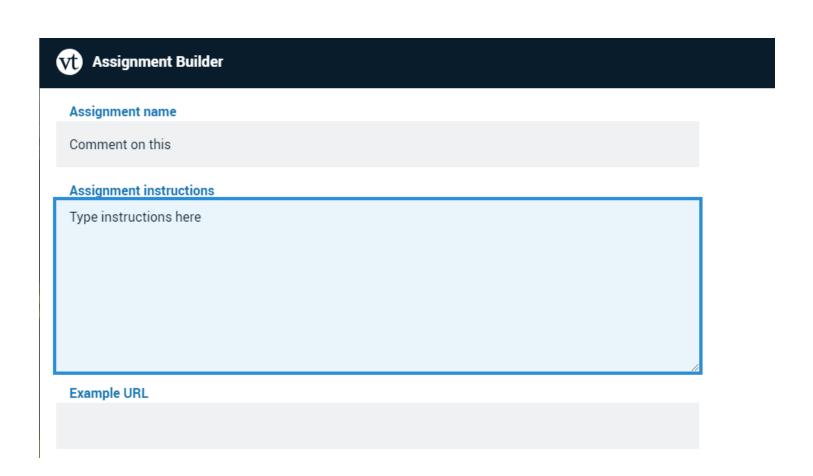

|                     | Message shown to student after they submit         |
|---------------------|----------------------------------------------------|
| ,                   | You have successfully submitted the assignment     |
|                     | Start date                                         |
|                     |                                                    |
|                     | Due date                                           |
|                     |                                                    |
| <b>~</b>            | Allow students to resubmit assignment              |
| <b>~</b>            | Allow students to view assignment after submitting |
| <ul><li>C</li></ul> | Assessment Percentage Complete / Incomplete        |

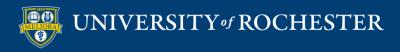

Publish

Back

## Start/Due Dates

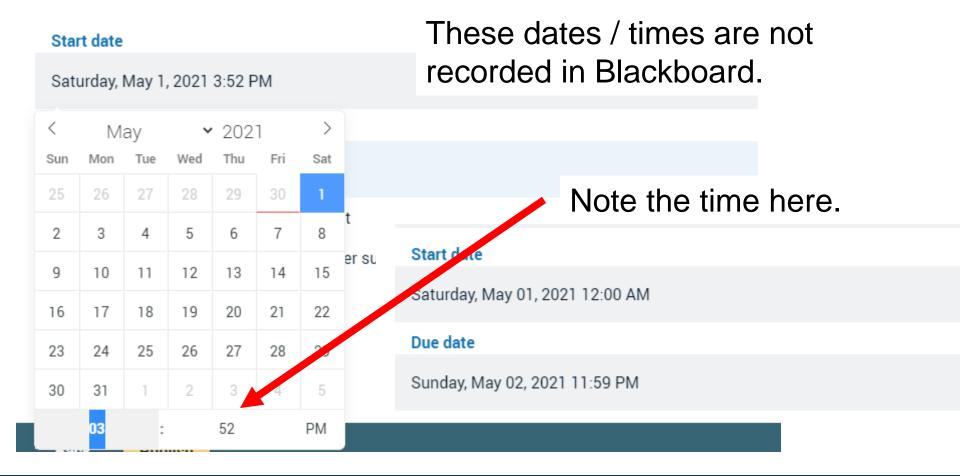

# Close tab Refresh Blackboard page

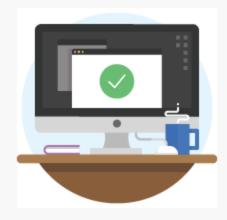

Success!

The tool provider content was added to your course. Close this window and refresh your course to view the new content.

## View in Blackboard

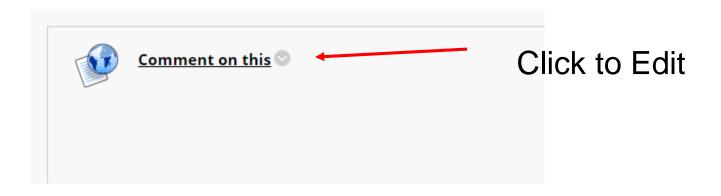

Refresh Blackboard page!

# Adjust points

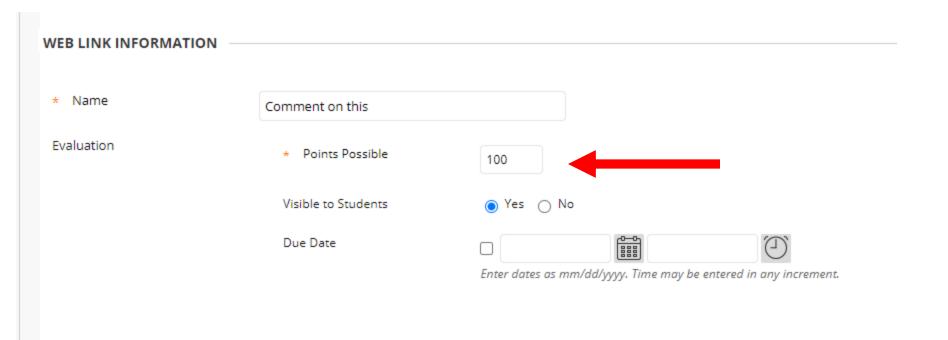

# Add instructions

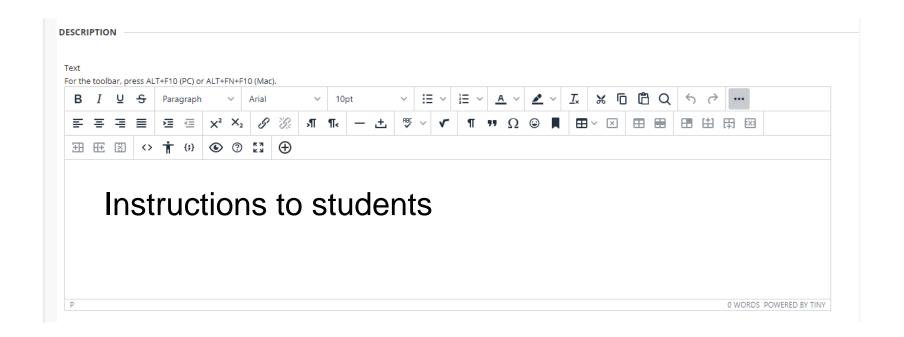

# Set to Open in New Window

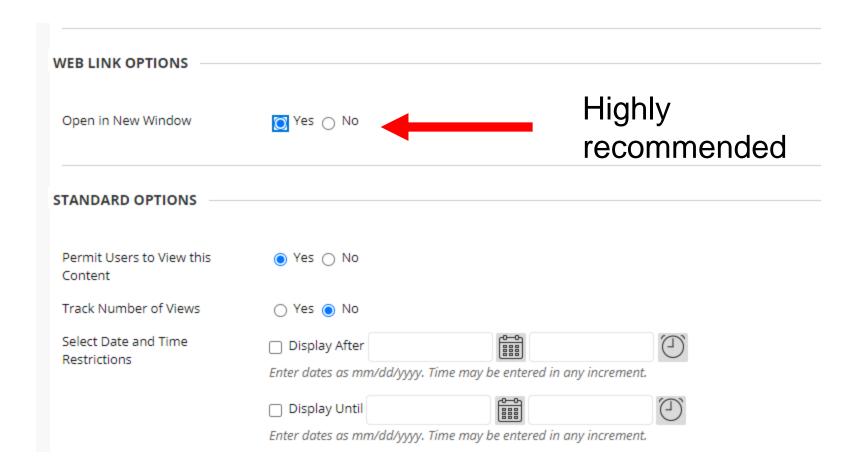

# Edit the Assignment Info

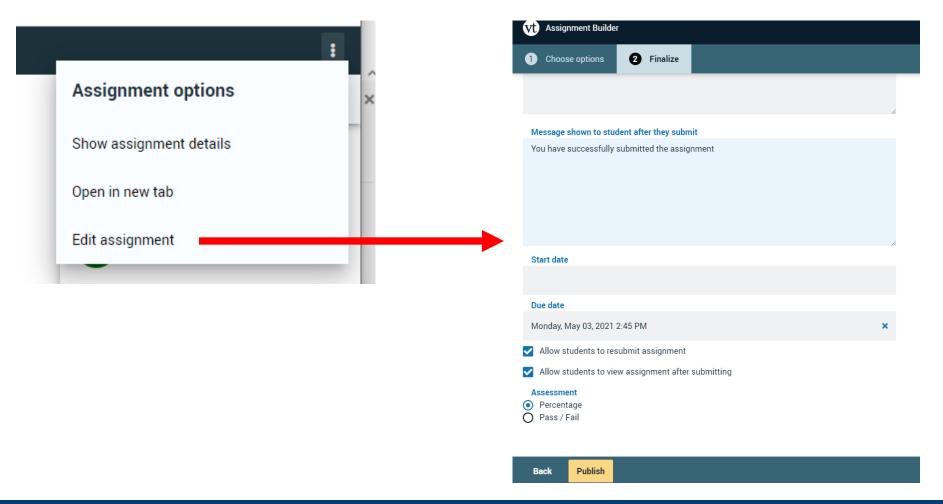

# GRADING THIS VOICETHREAD

## Instructor View

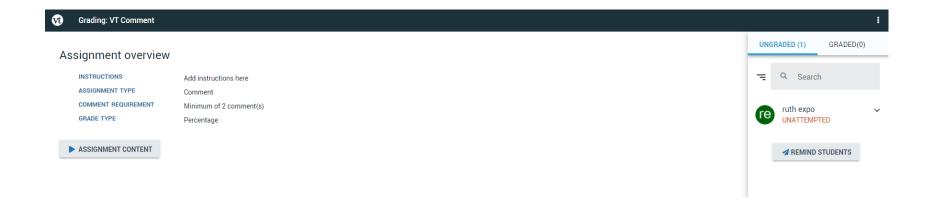

## View Ungraded Work

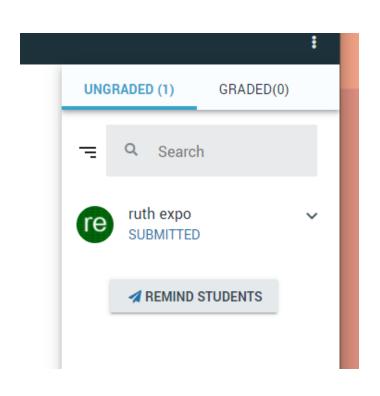

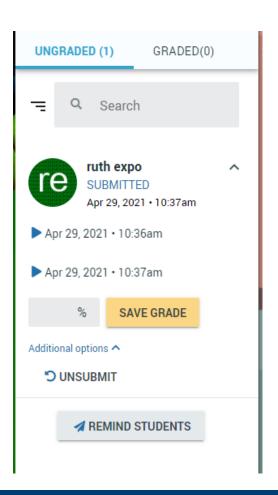

#### View Graded Work

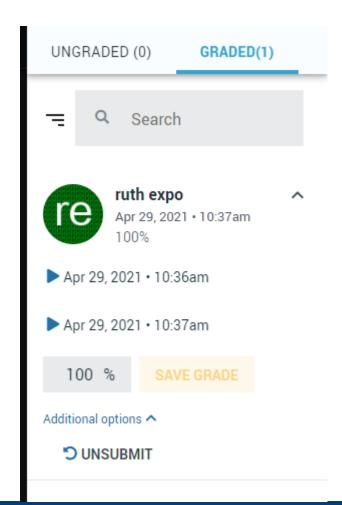

### Student View

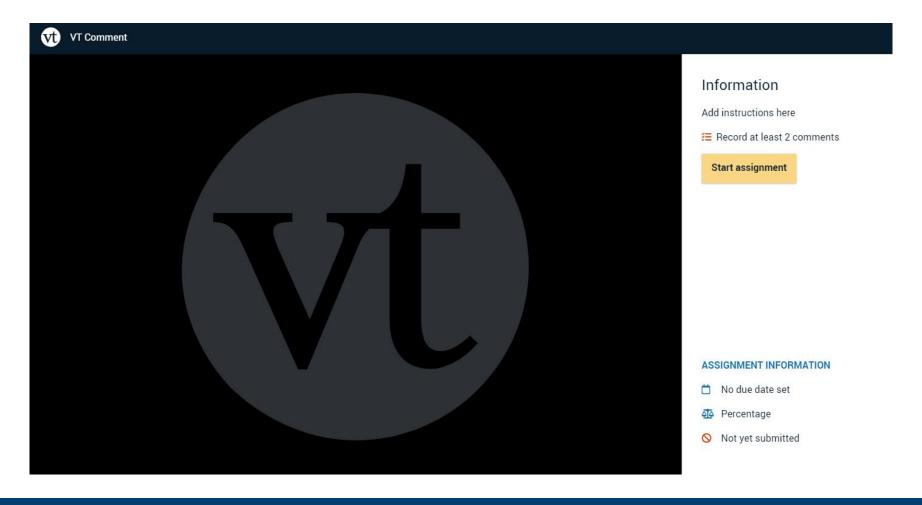

#### Student Access

This assignment will open on May 1, 2021 – 12:00 AM Not Permitted Until After Start Date

No access after Due Date

Cannot submit after Due Date/Time

#### ASSIGNMENT INFORMATION

- Start date May 1, 2021 12:00 AM
- Not yet submitted

#### Information

≅ Record at least 3 comments

The due date for this assignment has passed

#### ASSIGNMENT INFORMATION

- Due Apr 30, 2021 4:50 PM
- 4 Percentage
- Not yet submitted

### Student View

#### Information

Add instructions here

≅ Record at least 2 comments

**Submit** 

Resubmission is allowed.

### **Student Submits**

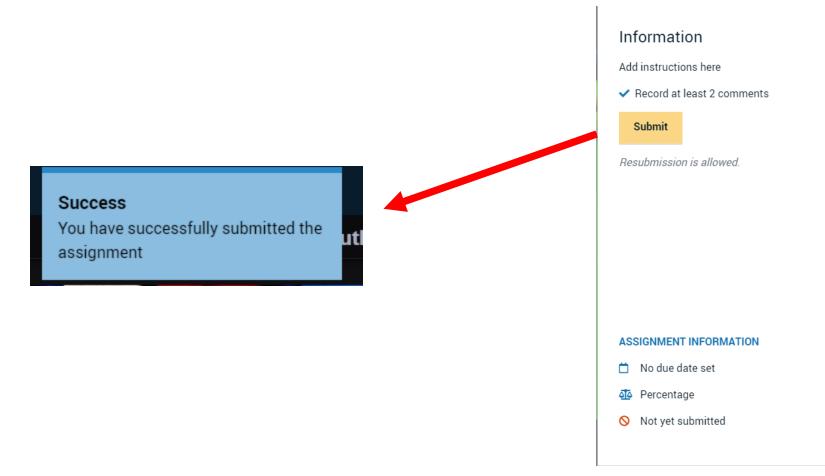

# Before Grading

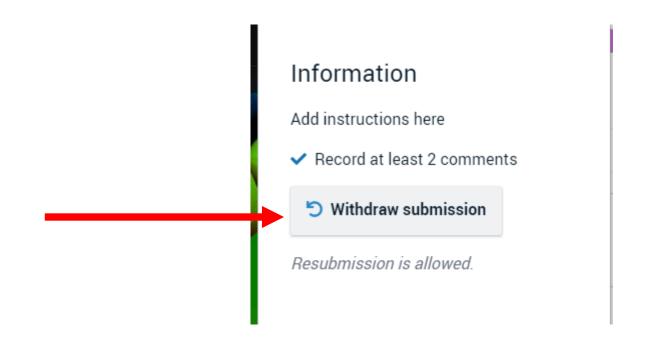

## After Grading

#### Information

Add instructions here

✓ Record at least 2 comments

This assignment has already been graded. You cannot resubmit it.

#### ASSIGNMENT INFORMATION

4 Percentage

✓ Submitted Apr 29, 2021 – 10:37 AM

Graded

Sorry! You don't have permission to comment on this VoiceThread. Please contact the person who created it to request permission to comment.

#### Note

- Student cannot submit until they make the minimum number of comments.
- But... student can leave the VT without making the comments – no message is displayed to student
- Once submitted, student can no longer add additional comments without withdrawing submission. Must allow student to resubmit.
  - Allow students to view assignment after submitting
- Instructor provides a percentage grade that passes back and converts to percentage of overall points (not auto-graded), unless you do pass/fail option.

#### **OTHER FEATURES**

# Closed Captioning

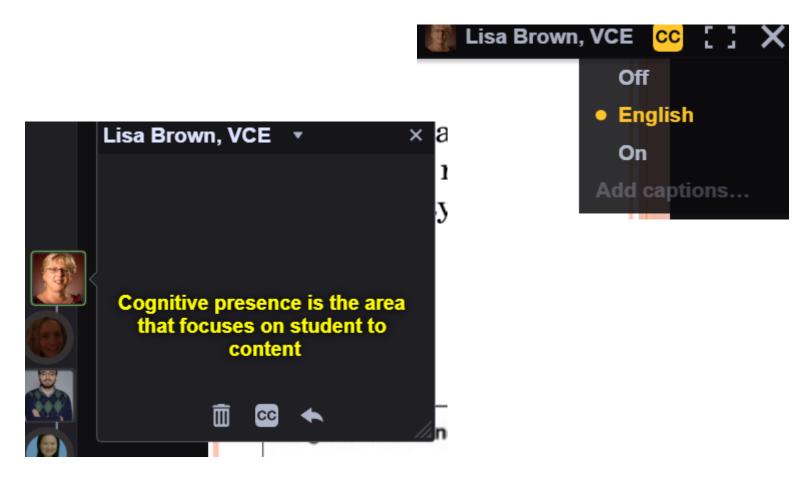

# **Edit Captions**

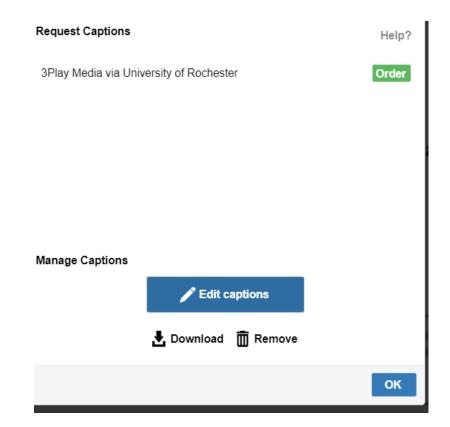

# Caption Editor

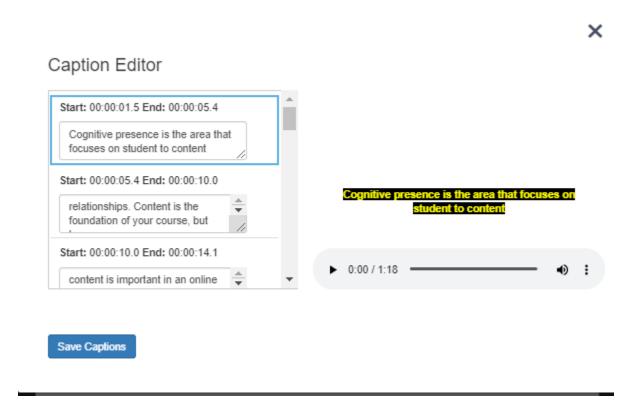

# SETTING UP A VOICETHREAD CONTRIBUTION ASSIGNMENT

### Assignment Builder Button

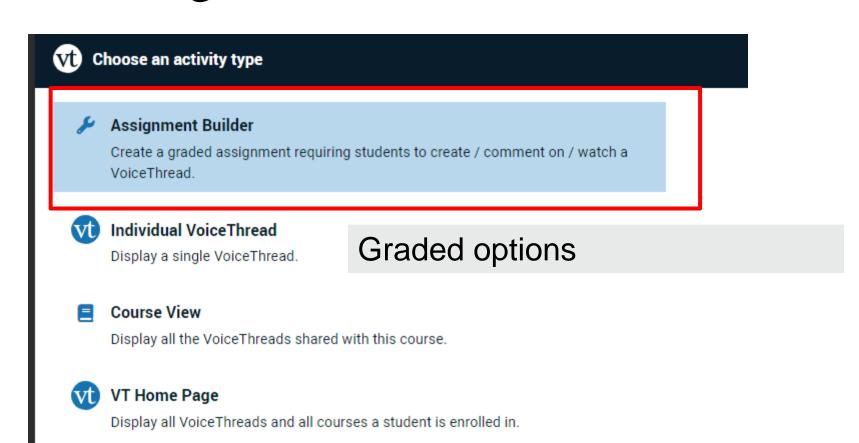

# Voicethread Contribution Comment Assignment

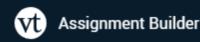

Create

Students are required to make a VoiceThread using a video, image, document, or presentation.

Comment

Students are required to make a comment on a VoiceThread.

watch

Students must watch or listen to an entire VoiceThread.

Students get credit for COMMENTING on a Voicethread

# Set up assignment features

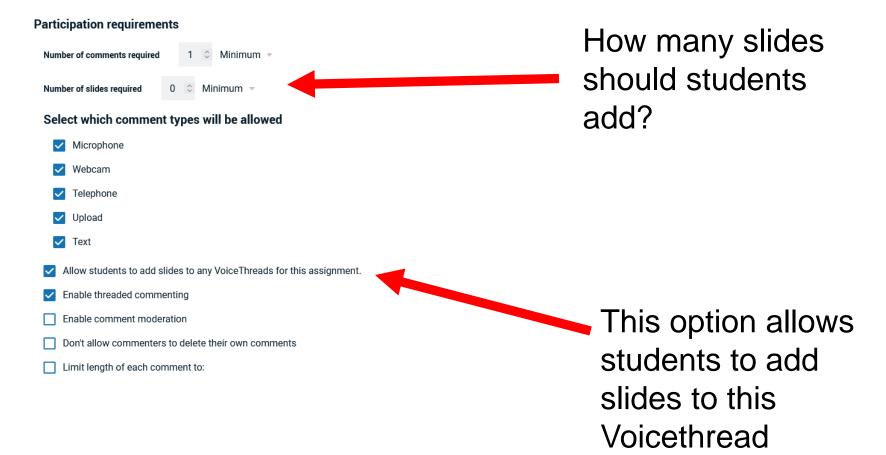

# SETTING UP A VOICETHREAD CREATION ASSIGNMENT

### Assignment Builder Button

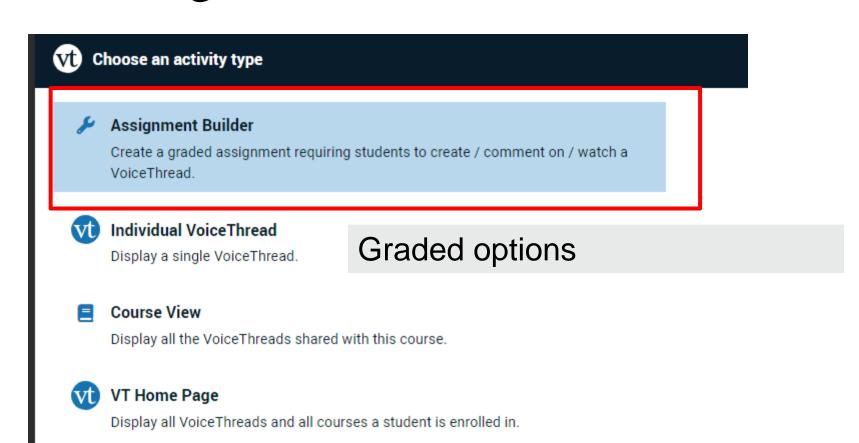

# Voicethread Presentation Create Assignment

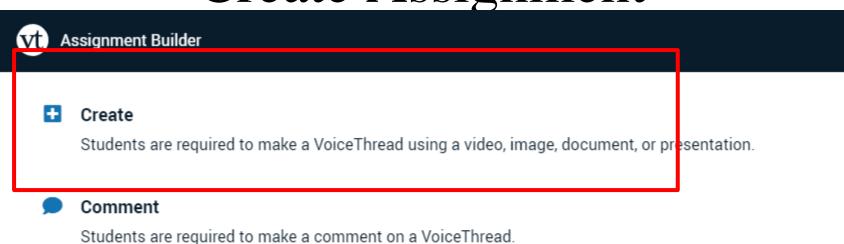

Watch

Students must watch or listen to an entire VoiceThread.

Students get credit for CREATING a Voicethread

## **Choose Options**

#### Participation requirements

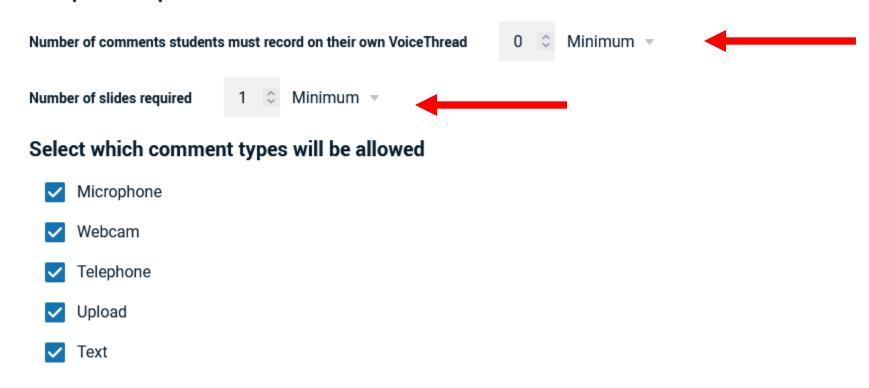

## More Options

- Allow students to add slides to any VoiceThreads for this assignment.
   ✓ Enable threaded commenting
   ☐ Enable comment moderation
   ☐ Don't allow commenters to delete their own comments
   ✓ Limit length of each comment to:
   Minutes
   Seconds
   60
- When recording, automatically advance to next slide after:

# **Options**

#### Playback Start playing when opened When final comment on a slide has played, automatically advance to next slide after: **Permissions** Allow download Allow export Allow students to make a copy **Student Gallery** Allow students to see each other's submissions for this assignment?

# Publish – Step 1

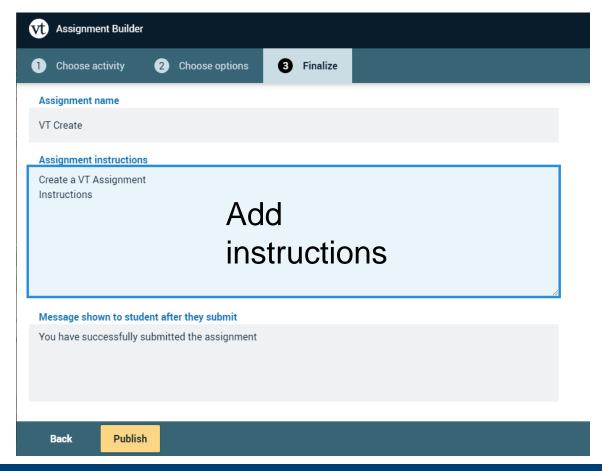

| Start date                                           |
|------------------------------------------------------|
|                                                      |
| Due date                                             |
|                                                      |
| Close date                                           |
|                                                      |
| ✓ Allow students to resubmit assignment              |
| ✓ Allow students to view assignment after submitting |
|                                                      |
| Assessment  Percentage                               |
| Complete / Incomplete                                |
| O Points                                             |
|                                                      |
|                                                      |
| Rack Publish                                         |

### Close Browser Tab

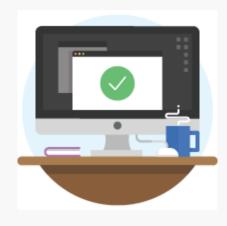

Success!

#### View in Blackboard

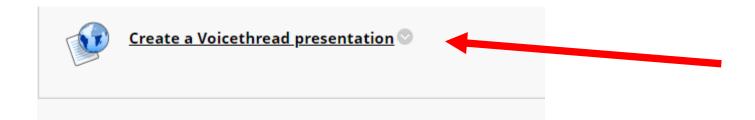

Edit this to update settings in Blackboard

Will need to refresh page!

# Adjust points

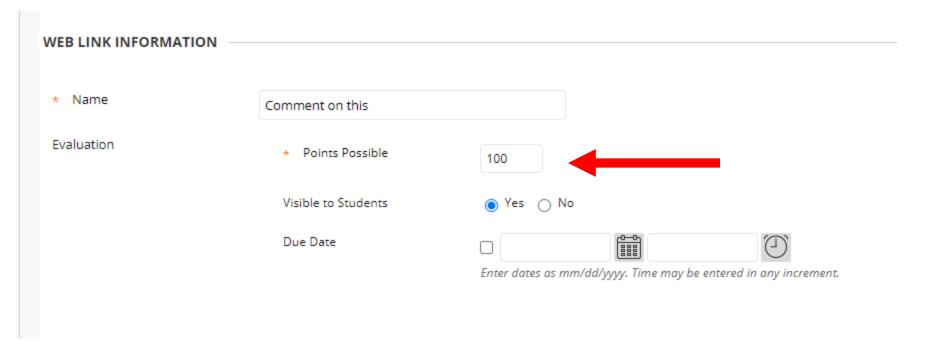

### Add instructions

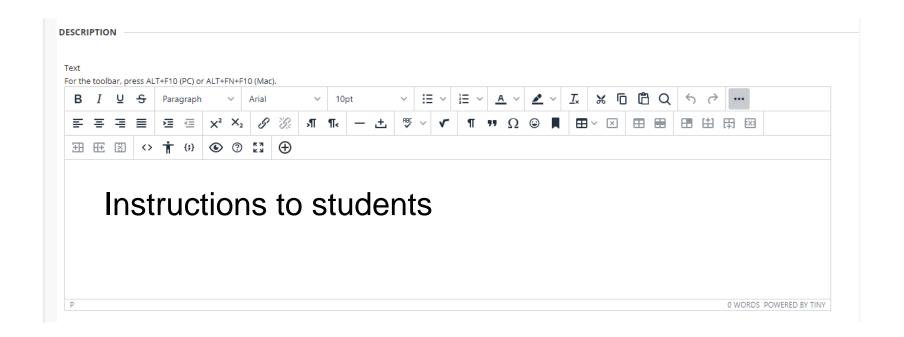

### Set to Open in New Window

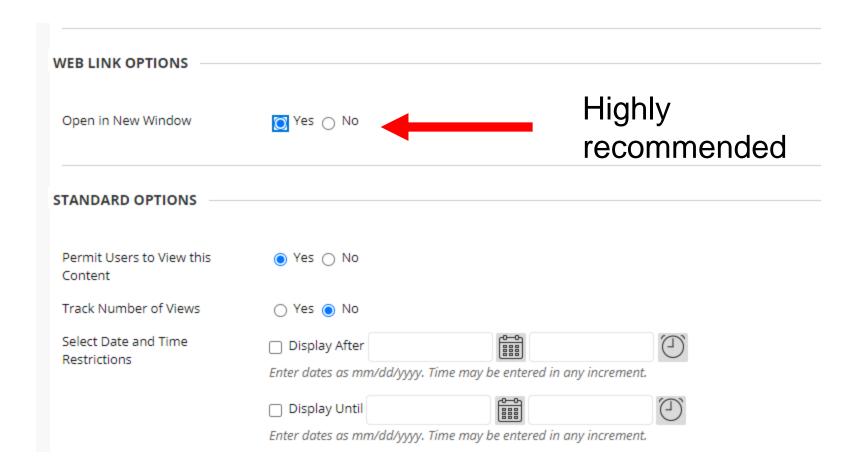

### Instructor View

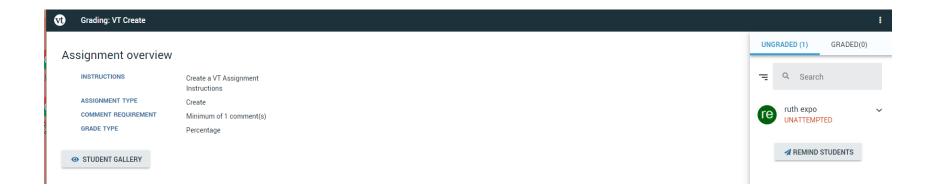

## View Ungraded Work

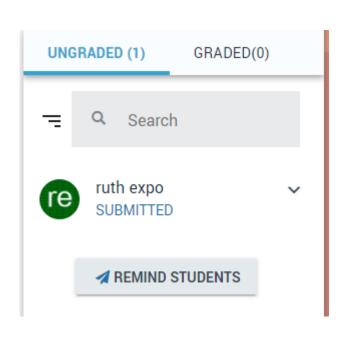

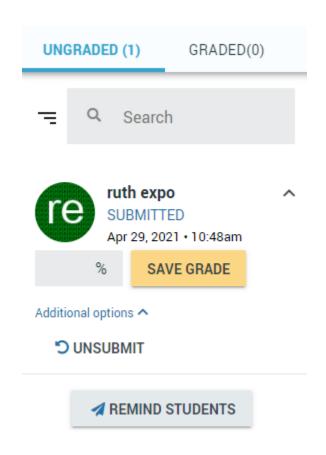

### View Graded Work

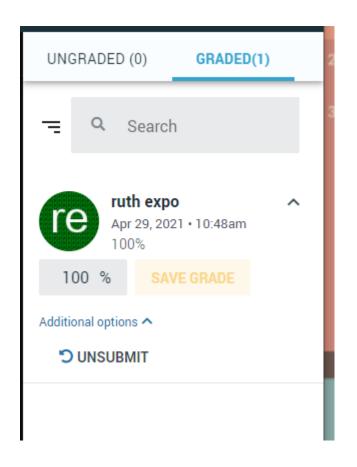

### Student View

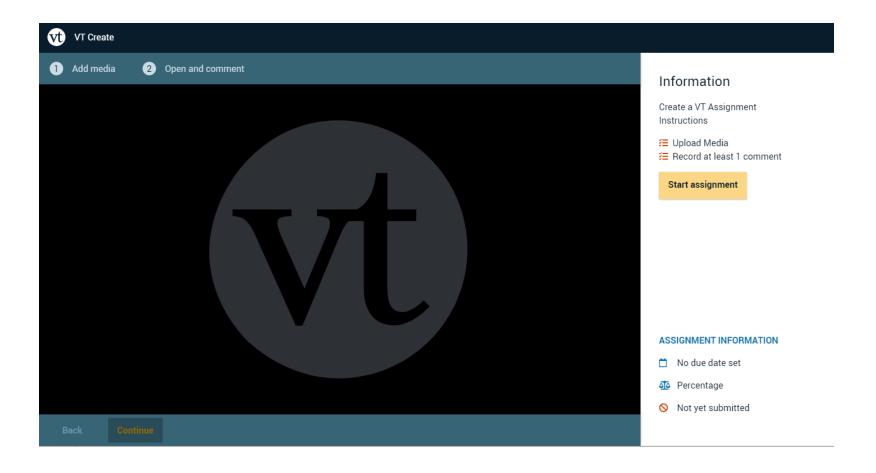

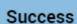

You have successfully submitted the assignment

#### Information

Create a VT Assignment Instructions

- Upload Media
- ✓ Record at least 1 comment

Submit

Resubmission is allowed.

Student Gallery

#### ASSIGNMENT INFORMATION

- Percentage
- Not yet submitted

# Before Grading

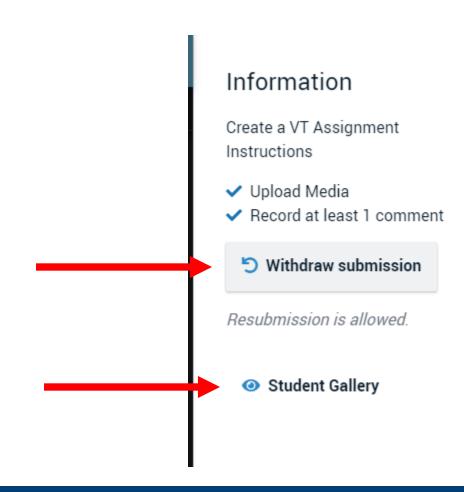

# After Grading

#### Information

Create a VT Assignment Instructions

- Upload Media
- ✓ Record at least 1 comment

This assignment has already been graded. You cannot resubmit it.

Student Gallery

#### ASSIGNMENT INFORMATION

- No due date set
- Percentage
- ✓ Submitted Apr 29, 2021 10:48 AM
- Graded

# Gallery View

Student gallery

A collection of your classmates' work. By default, threads appear in the order they were submitted.

THANK YOU QUESTIONS?

Untitled

ruth expo
Apr 29, 2021 – 10.48 AM

View Thread

# Getting Started Workshops

- **-** Getting Started: Collecting Assignments, Projects, and Presentations Online
  - **-** August 16, 2023 10am 11am
- **-** Getting Started: Facilitating Student Discussion and Interaction
  - **August 17, 2023 10am 11am**
- **Test, or Quiz** 
  - **-** August 22, 2023 10am 11am
- Getting Started: Planning to use the Blackboard Grade Center
  - August 24, 2023 10am 11am

# Additional Workshops in August

- **-** Add Interactivity to your Class: Poll Everywhere
- **+** How-to Pre-Record and Deliver Video Content to your Students
- **How to Facilitate a Live, Interactive Zoom Session**
- Collaborative Annotation using Perusall
- **-** Building Community in your Course with Yellowdig
- **Enhancing your Discussion and Student Interaction using VoiceThread**
- Improve the Accessibility of your Course with Ally
- How to Use Padlet: A Digital Discussion Board
- Qwickly Tools for Attendance and Course Management
- Enhancing your Discussion and Student Interaction using Harmonize
- Repurpose, Reuse & Upcycle Video Content with PlayPosit! (Sept)

# Getting Help

#### **Online Documentation**

https://tech.rochester.edu/services/learning-management-system/

#### **Upcoming Workshops**

http://rochester.edu/online-learning/

#### Reach Out!

# Blackboard Support Digital Instructional Design Support

UnivITHelp@Rochester.edu

275-2000

# THANK YOU QUESTIONS?

# More Workshops

http://rochester.edu/online-learning/index.html